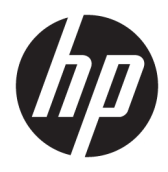

Kullanıcı Kılavuzu

© Copyrčght 2018 HP Development Company, L.P.

AMD, Advanced Micro Devices, Inc.in ticari markasıdır. HDMI, HDMI logosu ve High-Definition Multimedia Interface, HDMI Licensing LLC.nin ticari markası veya tescilli ticari markasıdır. Windows, Microsoft Corporation kuruluşunun ABD'de ve/veya diğer ülkelerdeki bir tescilli ticari markası veya ticari markasıdır.

Buradaki bilgiler önceden haber verilmeksizin değiştirilebilir. HP ürünlerine ve hizmetlerine ilişkin tüm garantiler, bu ürün ve hizmetlerle birlikte verilen garanti beyanlarında açıkça belirtilir. Buradaki hiçbir ifade ek bir garanti olarak yorumlanmamalıdır. HP, işbu belgedeki teknik veya yazım hatalarından veya kusurlardan sorumlu tutulamaz.

#### **Ürün bildirimi**

Bu kılavuzda çoğu modelde ortak olan özellikler açıklanmaktadır. Bazı özellikler ürününüzde bulunmuyor olabilir. En son kullanıcı kılavuzuna erişmek için <http://www.hp.com/support> adresine gidin ve yönergeleri izleyerek ürününüzü bulun. Ardından Kullanım Kılavuzları öğesini seçin.

Birinci Basım: Ocak 2018

Belge Parça Numarası: L14985-141

#### **Bu Kılavuz Hakkında**

Bu kılavuz monitör özellikleri, monitörün kurulumu ve teknik özellikler hakkında bilgi verir.

- **A UYARI!** Önlenmemesi durumunda ölüme veya ciddi yaralanmaya **yol açabilecek** tehlikeli bir durumu belirtir.
- **A DİKKAT:** Önlenmemesi durumunda küçük veya orta dereceli yaralanmaya yol açabilecek tehlikeli bir durumu belirtir.
- **jî** $\psi$  **ÖNEMLİ:** Önemli ancak tehlikeyle bağlantılı olarak kabul edilen bilgileri (örneğin, mesajlar maddi hasara ilgili) gösterir. Bir yordama tam olarak açıklanan şekilde uyulmamasının veri kaybına veya donanım ya da yazılım hasarına neden olabileceğine ilişkin kullanıcıyı uyarır. Ayrıca bir kavramı açıklamak veya bir görevi tamamlamak için temel bilgileri içerir.
- **WOT:** Ana metindeki önemli noktaları vurgulamaya veya tamamlamaya yönelik ilave bilgileri içerir.
- **iz: iPUCU:** Bir görevi tamamlamak için yararlı ipuçları verir.

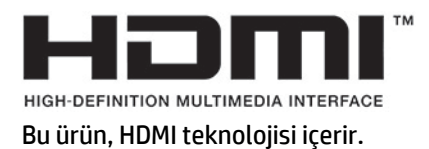

# *içindekiler*

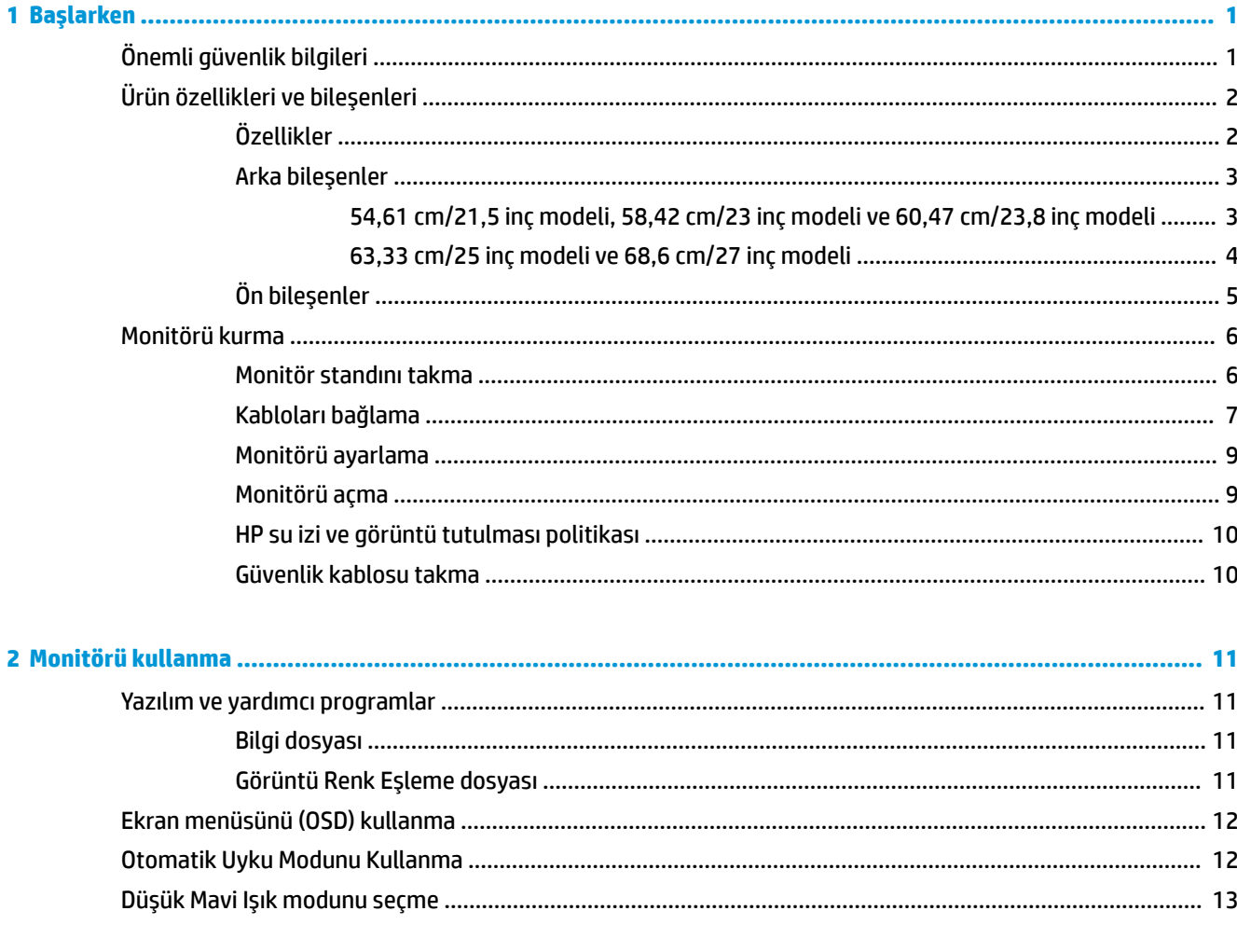

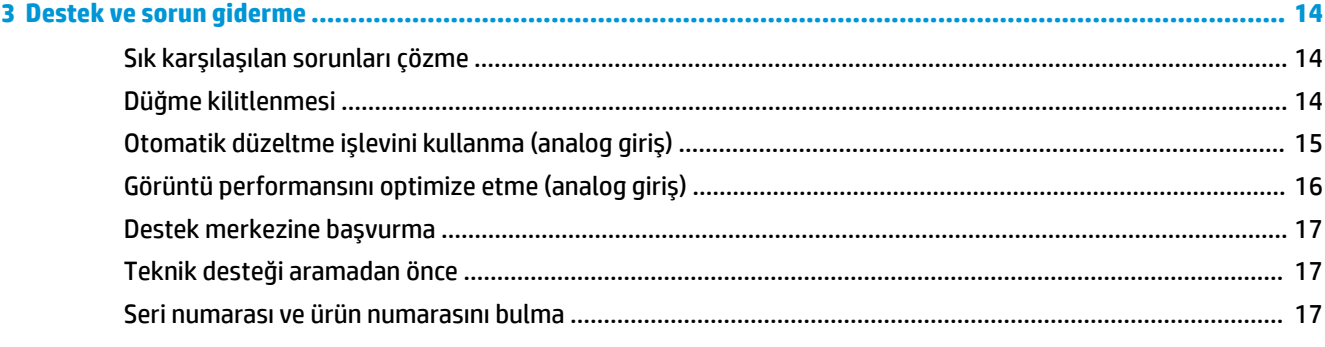

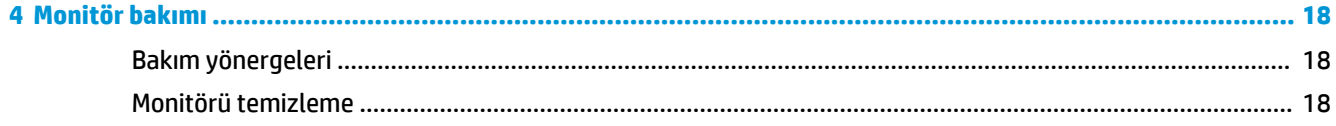

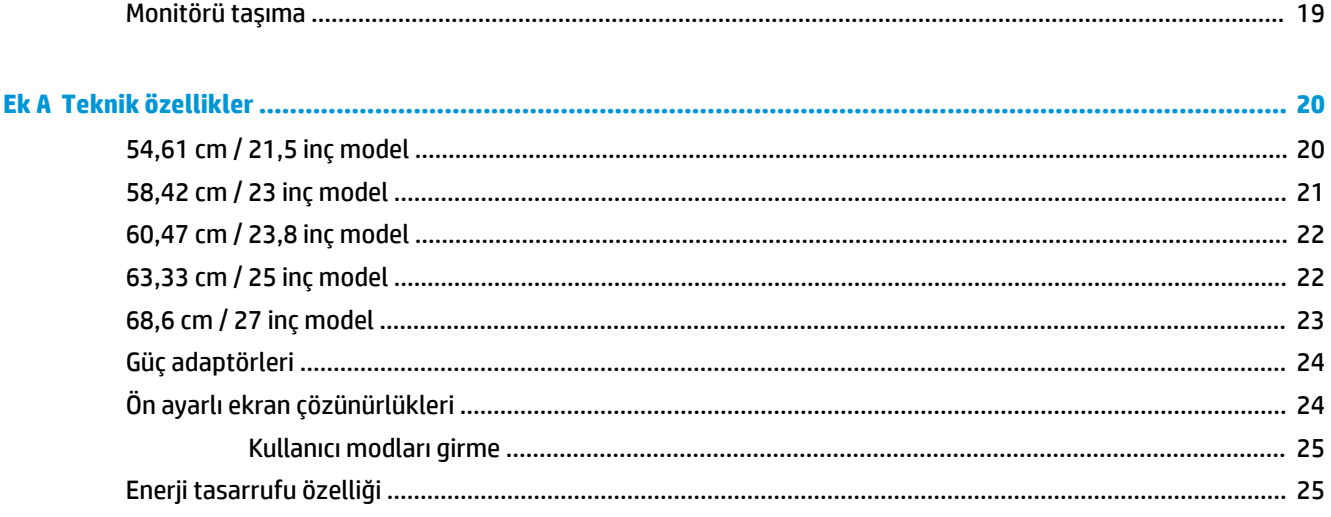

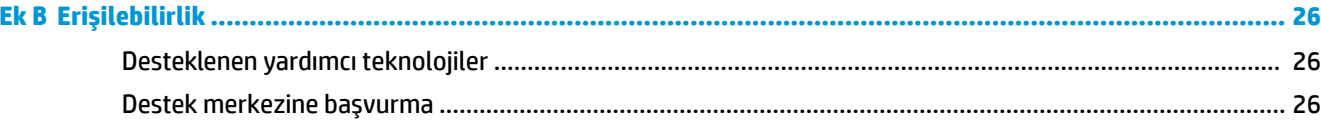

## <span id="page-6-0"></span>**1 Başlarken**

## $\ddot{o}$ nemli güvenlik bilgileri

Monitörle birlikte bir AC güç adaptörü ve güç kablosu verilir. Başka bir kablo kullanılacaksa, yalnızca bu monitöre uygun bir güç kaynağı ve bağlantısı kullanın. Monitörle birlikte kullanılacak doğru güç kablosu seti hakkında bilgi edinmek için belge setinde bulunan *Ürün Bildirimleri*'ne bakın.

**AUYARI!** Elektrik çarpması veya donatının hasar görmesi riskini azaltmak için:

- Elektrik kablosunu, her zaman kolayca erişilebilir bir AC prizine takın.
- Bilgisayarın elektrik bağlantısını, güç kablosunu AC prizinden çekerek kesin.

• Güç kablonuzda üç uçlu bir fiş varsa, kabloyu üç uçlu bir topraklı prize takın. Güç kablosunun topraklama ucunu devre dışı bırakmayın (örneğin, 2 uçlu bir adaptör takarak). Topraklama ucu önemli bir güvenlik özelliğidir.

Güvenliğiniz için güç kablolarının veya diğer kabloların üzerine hiçbir şey koymayın. Kabloları kimsenin basmayacağı veya takılmayacağı şekilde düzenleyin. Kablodan tutarak çekmeyin. AC prizinden çekerken kabloyu fişten tutun.

Ciddi yaralanma riskini azaltmak için, *Güvenlik ve Rahat Kullanım Kılavuzu*'nu okuyun. Burada bilgisayar kullanıcıları için doğru iş istasyonu kurulumu ile doğru duruş, sağlık ve çalışma alışkanlıkları açıklanmaktadır. *Güvenlik ve Rahat Kullanım Kılavuzu*'nda elektrik ve mekanikle ilgili güvenlik bilgileri de bulunur. *Güvenlik ve Rahat Kullanım Kılavuzu'*na internette şu adresten ulaşabilirsiniz: [http://www.hp.com/ergo.](http://www.hp.com/ergo)

<mark>ji≫ ÖNEMLİ:</mark> Bilgisayarın olduğu kadar, monitörün de korunmasını sağlamak için bilgisayarın ve çevre birimlerinin (monitör, yazıcı veya tarayıcı gibi) tüm güç kablolarını, anahtarlı uzatma kablosu veya Kesintisiz Güç Kaynağı (UPS) gibi, bir çeşit aşırı gerilim koruması aygıtına bağlayın. Tüm anahtarlı uzatma kabloları aşırı gerilim koruması sağlamaz; anahtarlı uzatma kabloları bu yeteneğe sahip olduklarına dair özel olarak etiketlenmelidir. Aşırı akım korumasının başarısız olması durumunda ekipmanınızı değiştirebilmeniz için, hasar halinde değiştirme politikası sunan üreticilerin anahtarlı uzatma kablolarını kullanın.

HP LCD monitörünüzü düzgün şekilde desteklemek üzere tasarlanmış uygun ve doğru boyutta mobilya kullanın.

**A UYARI!** Komodinlerin, kitaplıkların, rafların, sehpaların, hoparlörlerin, sandıkların veya tekerlekli sehpaların üstüne uygunsuz şekilde yerleştirilen LCD monitörler düşüp yaralanmalara neden olabilir.

Çekilmesini, tutulmasını veya takılarak düşmeye yol açmasını önlemek için LCD monitöre bağlı tüm kablo ve kordonların yönlendirilmesine dikkat edilmelidir.

AC prizine bağlı ürünlerin toplam amper değerinin elektrik prizinin akım değerini aşmadığından ve kabloya bağlı ürünlerin toplam amper değerinin kablonun değerini aşmadığından emin olun. Her aygıtın amper değerini (AMPS veya A) belirlemek için güç etiketine bakın.

Monitörü kolayca erişebileceğiniz bir AC prizinin yakınına yerleştirin. Monitörün bağlantısını fişi sıkıca kavrayıp AC prizinden çıkararak kesin. Monitör bağlantısını kesmek istediğinizde, asla monitör kablosundan çekmeyin.

Monitörü düşürmeyin veya dengesiz bir yere yerleştirmeyin.

**EZ NOT:** Bu ürün, eğlence amaçlı kullanım için uygundur. Çevredeki ışık ve parlak yüzeylerin ekrandan rahatsız edici yansımalardan kaynaklanabilecek girişimi önlemek için monitörü aydınlatması kontrol edilebilen bir ortama yerleştirmeyi göz önünde bulundurun.

## <span id="page-7-0"></span>Ürün özellikleri ve bileşenleri

#### **Özellikler**

Bu ürün, ekranda bir resim değiştiğinde akıcı, hassas ve kesintisiz bir bilgisayar oyunu performansı elde etmenize olanak tanıyan AMD® FreeSync onaylı bir monitördür. Monitörünüze bağlı harici kaynakta FreeSync sürücüsünün yüklü olması gerekir.

AMD FreeSync teknolojisi, monitörün yenileme hızını grafik kartının kare hızına sabitleyerek oyunlarda ve videolarda tutukluk veya kesinti olmasını önlemek için tasarlanmıştır. Belirli özellikler için bileşeninizin veya sisteminizin üreticisine başvurun.

**T** ÖNEMLİ: DisplayPort/HDMI Adaptive-Sync özelliğine sahip AMD Radeon Grafik Kartları ve/veya AMD A Serisi APU uyumlu ekranlar gereklidir. HDMI üzerinde FreeSync'i desteklemek için AMD 15.11 Crimson sürücüsü (veya daha yenisi) gereklidir.

**WOT:** Uyarlamalı yenileme hızları monitöre göre değişiklik gösterir. www.amd.com/freesync adresinden daha fazla bilgi edinilebilir.

Ekranda FreeSync özelliğini etkinleştirmek için monitördeki Menü düğmesine basarak ekran ayarları menüsünü açın. **Color Control** (Renk Denetimi) öğesini seçin, Viewing Modes (Görüntüleme Modları) öğesini seçin, sonra da Gaming-FreeSync (Oyun-FreeSync) öğesini seçin.

Bu kılavuzda aşağıdaki monitörlerin özellikleri açıklanmaktadır:

- 54,61 cm (21,5 inç) çapraz izlenebilir ekran alanına sahip, 1920 × 1080 çözünürlüklü, ayrıca daha düşük çözünürlükler için tam ekran desteği sunan monitör
- 58,42 cm (23 inç) çapraz izlenebilir ekran alanına sahip, 1920 × 1080 çözünürlüklü, ayrıca daha düşük çözünürlükler için tam ekran desteği sunan monitör
- 60,47 cm (23,8 inç) çapraz izlenebilir ekran alanına sahip, 1920 × 1080 çözünürlüklü, ayrıca daha düşük çözünürlükler için tam ekran desteği sunan monitör
- 63,33 cm (25 inc) çapraz izlenebilir ekran alanına sahip, 1920 × 1080 çözünürlüklü, ayrıca daha düşük çözünürlükler için tam ekran desteği sunan monitör
- 68,6 cm (27 inç) çapraz izlenebilir ekran alanına sahip, 1920 × 1080 çözünürlüklü, ayrıca daha düşük çözünürlükler için tam ekran desteği sunan monitör

Monitör özellikleri arasında aşağıdakiler bulunmaktadır:

- LED arka ışıklı IPS paneli
- 54,61 cm (21,5 inc), 58,42 cm (23 inc), 60,47 cm (23,8 inc) ve 68,6 cm (27 inc) modellerde yansıma önleyici panel
- $\bullet$  63,33 cm (25 inc) modelde düşük matlıkta panel
- Oturma, ayakta durma veya iki yana hareket etme konumlarında ekranın görülebilmesini sağlayan, geniş görüntüleme açısı
- · Eğebilme özelliği
- HDMI (Yüksek Tanımlı Multimedya Arabirimi) ve VGA video girişleri
- **Ekranda bir resim değiştiğinde akıcı, hassas ve kesintisiz bir bilgisayar oyunu performansı sağlayan AMD** FreeSync onayı
- İşletim sisteminiz tarafından destekleniyorsa Tak ve Kullan özelliği
- İsteğe bağlı güvenlik kablosu için monitörün arkasında yer alan güvenlik kablosu yuvası
- <span id="page-8-0"></span>· Kolay kurulum ve ekran en iyi duruma getirmesi için birkaç dilde ekran menüsü (OSD) ayarları
- · Tüm dijital girişlerde HDCP (Yüksek Bant Genişlikli Dijital İçerik Koruması) kullanmıştır
- · Düşük güç tüketimi gereksinimlerini karşılayan enerji tasarrufu özelliği

**MOT:** Güvenlik ve yasal düzenleme bilgileri için belge setinizdeki *Ürün Bildirimleri*'ne bakın. En son kullanım kılavuzlarına ya da el kitaplarına erişmek için <http://www.hp.com/support> adresine gidin ve yönergeleri izleyerek ürününüzü bulun. Ardından **Kullanım Kılavuzları** öğesini seçin.

#### **Arka bileşenler**

Arka bileşenler modele göre değişebilir.

#### 54,61 cm/21,5 inç modeli, 58,42 cm/23 inç modeli ve 60,47 cm/23,8 inç modeli

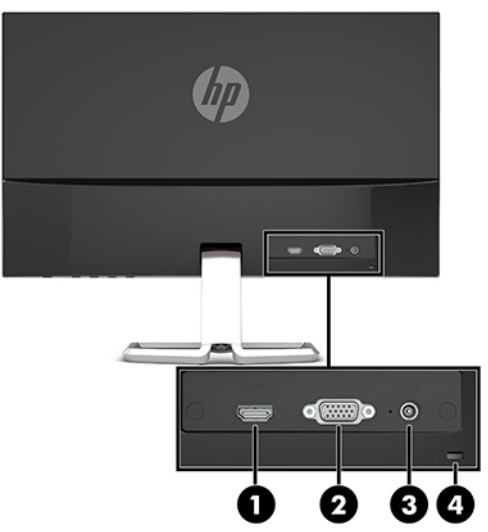

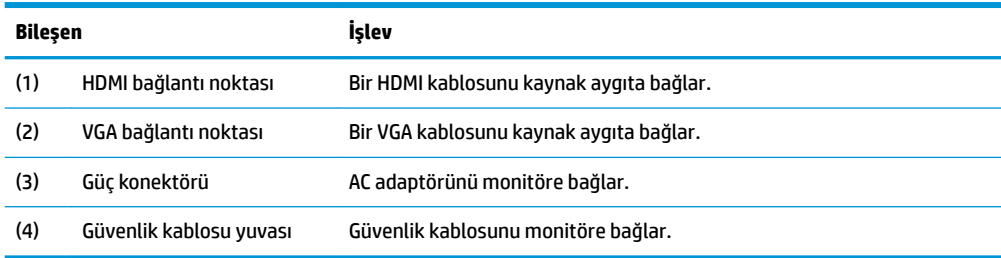

#### <span id="page-9-0"></span>63,33 cm/25 inç modeli ve 68,6 cm/27 inç modeli

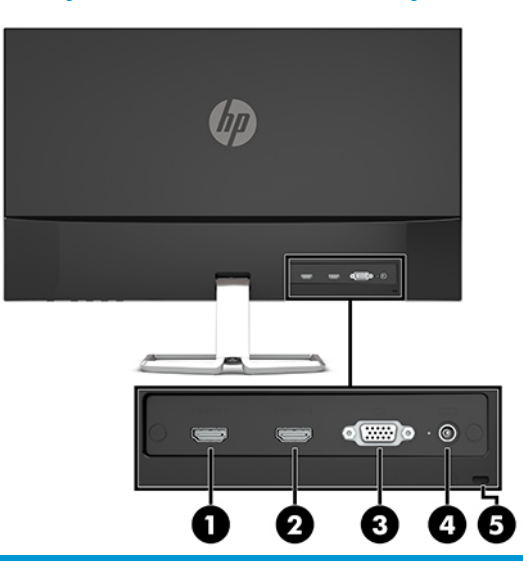

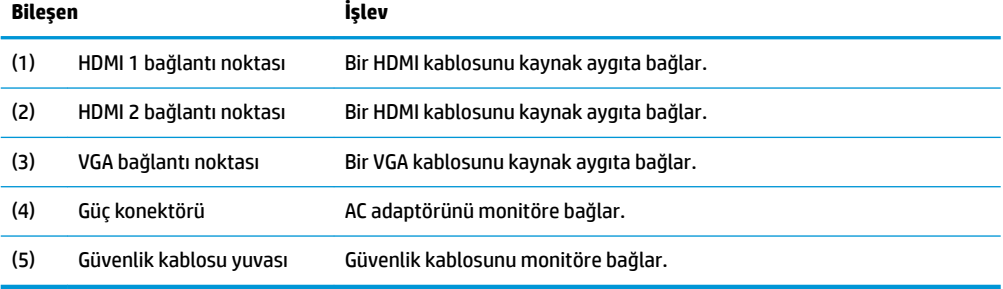

#### <span id="page-10-0"></span> $\ddot{\mathbf{0}}$ n bileşenler

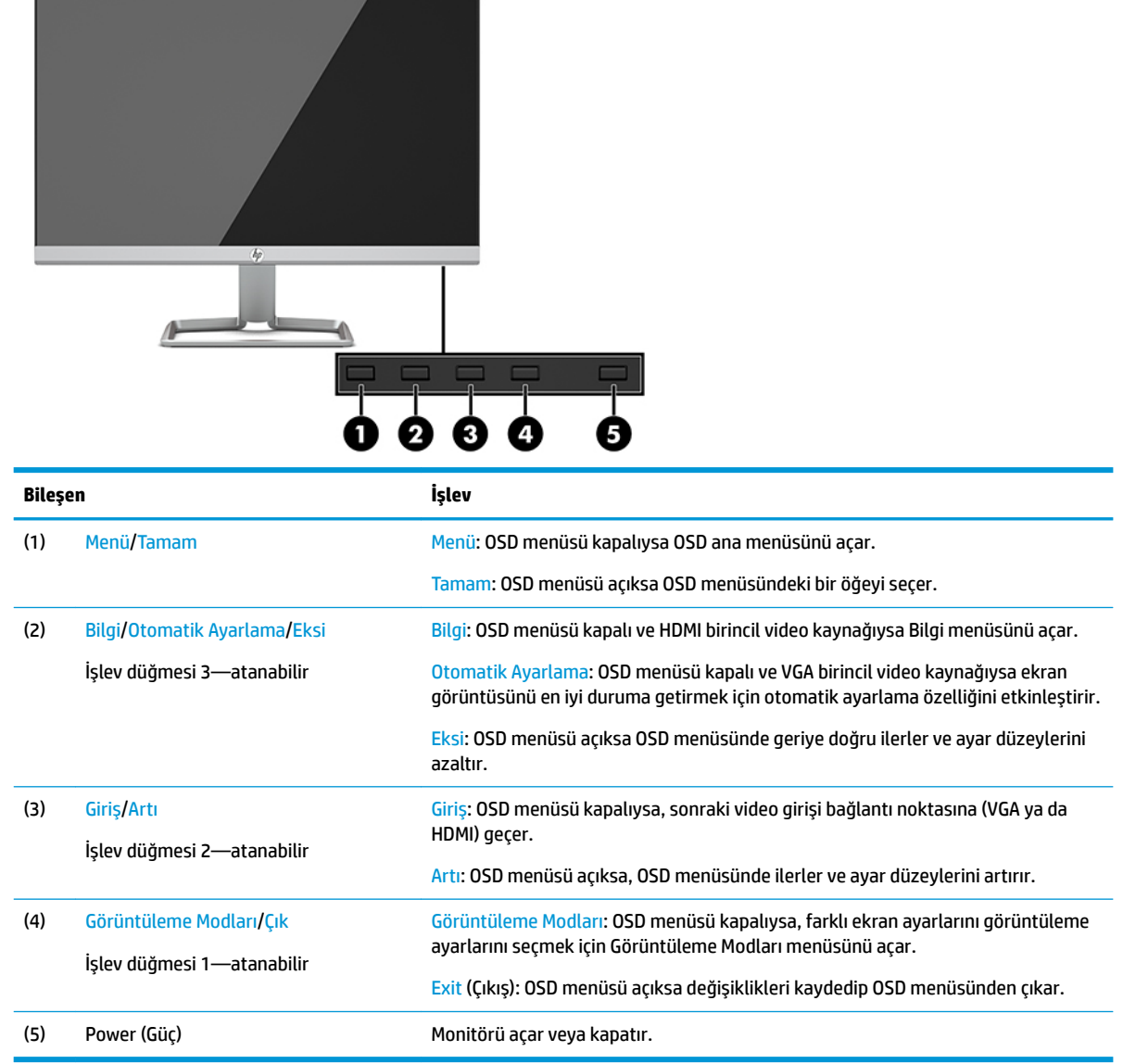

**NOT:** En sık kullanılan işlemleri hızla seçmek için OSD menüsündeki İşlev düğmelerini yeniden yapılandırabilirsiniz. OSD menüsünü açmak için Menü düğmesine basın, ardından **Güç Denetimi** öğesini seçin. Düğmeleri Ata öğesini ve ardından atamak istediğiniz düğme için mevcut olan seçeneklerden birini seçin.

## <span id="page-11-0"></span>**Monitörü kurma**

#### **Monitör standını takma**

- **Ü** ÖNEMLİ: Monitöre zarar vermekten kaçınmak için, LCD panelin yüzeyine dokunmayın. Panele basınç yapılması renk bütünlüğünde dağılmaya veya sıvı kristallerin bozulmasına neden olabilir. Böyle bir durumda ekran normal durumuna geri döndürülemez.
	- 1. Monitörü ön tarafı aşağı gelecek şekilde, temiz ve yumuşak bir bezle kaplı düz bir yüzeye yerleştirin.
	- 2. Standın tabanını (1) standın kolunun altına doğru kaydırın ve ardından tabanın alt tarafındaki vidayı (2) sıkın. Ardından, stant kolunun üst kısmını (3) ekran panelinin arkasındaki konektöre takın. Stant kolu "çıt" sesiyle yerine oturacaktır.

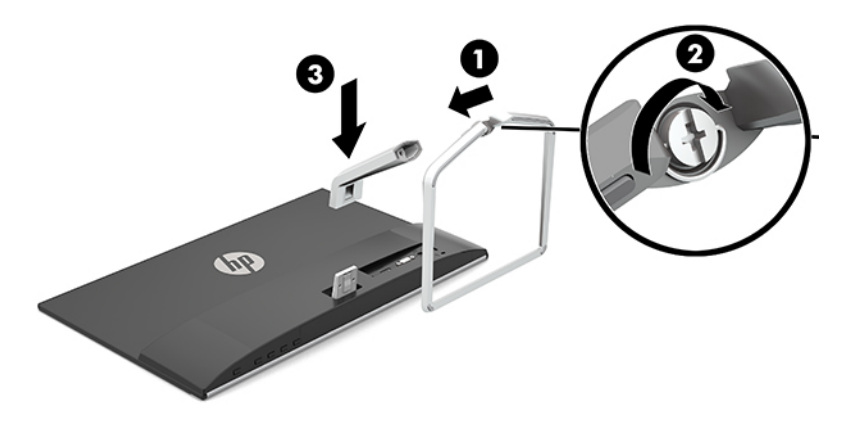

#### <span id="page-12-0"></span>**Kabloları bağlama**

- 1. Monitörü bilgisayarınızın yakınında uygun ve iyi havalandırılan bir konuma yerleştirin.
- **2.** Video kablosu bağlayın.
- **WOT:** Monitör, hangi girişlerde geçerli video sinyalleri olduğunu otomatik olarak algılar. Girişler, Menü düğmesine basılıp ekran ayar (OSD) menüsüne erişilerek ve sonra Giriş Denetimi öğesine gidilerek seçilebilir.
	- VGA kablosunun bir ucunu monitörün arkasındaki VGA bağlantı noktasına; diğer ucunu da kaynak aygıtın üzerindeki VGA bağlantı noktasına takın.

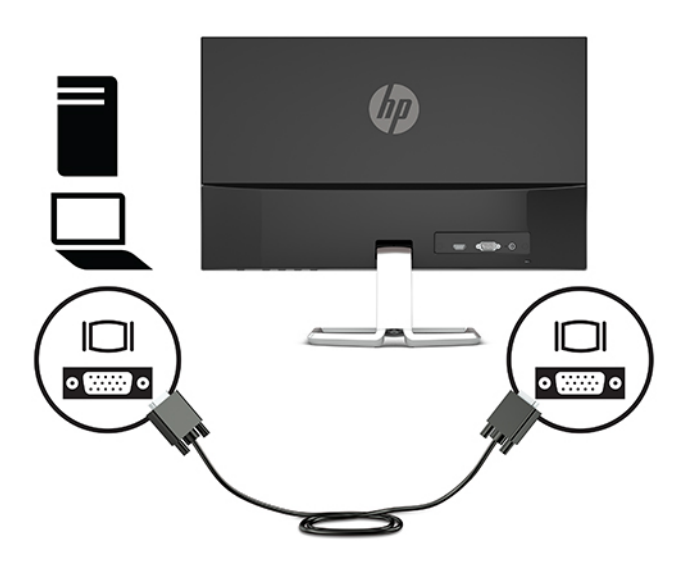

● HDMI kablosunun bir ucunu monitörün arkasındaki HDMI bağlantı noktasına; diğer ucunu da kaynak aygıtın üzerindeki HDMI bağlantı noktasına takın.

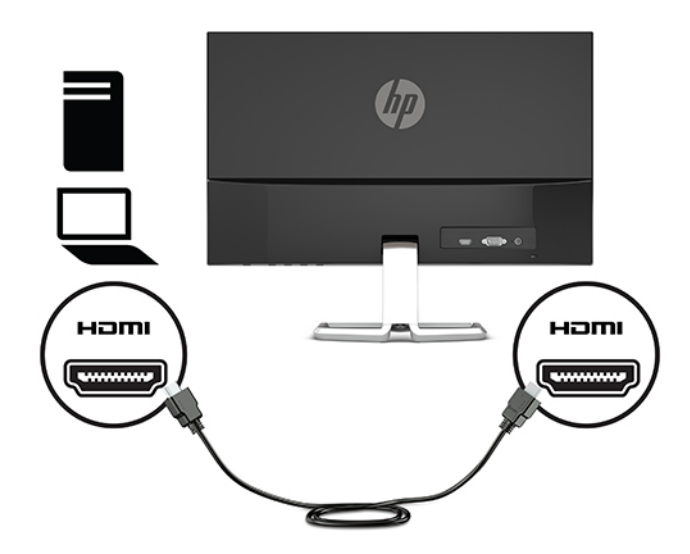

3. Güç kablosunun bir ucunu AC adaptörüne (1) ve diğer ucunu da topraklı AC prizine (2) takın, ardından AC adaptörünün yuvarlak ucunu monitördeki güç konektörüne (3) bağlayın.

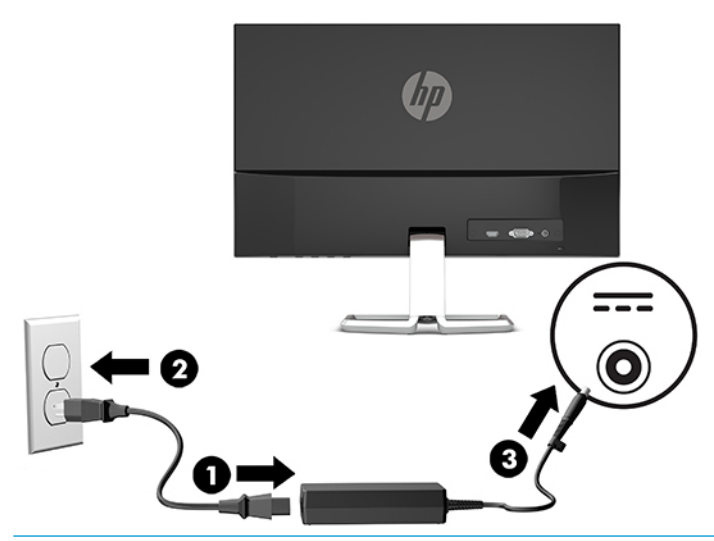

**AUYARI!** Elektrik çarpması veya donanımın hasar görmesi riskini azaltmak için:

Güç kablosunun topraklama fişini devre dışı bırakmayın. Topraklama fişi önemli bir güvenlik özelliğidir.

Güç kablosunu her zaman erişebileceğiniz topraklı (toprak bağlantılı) bir AC prizine takın.

Ekipmandan elektrik bağlantısını, güç kablosunu AC prizinden çekerek kesin.

Güvenliğiniz için güç kablolarının veya diğer kabloların üzerine hiçbir şey koymayın. Kabloları kimsenin basmayacağı veya takılmayacağı şekilde düzenleyin. Kablodan tutarak çekmeyin. Güç kablosunu AC prizinden çıkarırken kabloyu fişten tutun.

#### <span id="page-14-0"></span>**Monitörü ayarlama**

Monitörü rahat bir göz seviyesine ayarlamak için monitör başını arkaya veya öne doğru eğin.

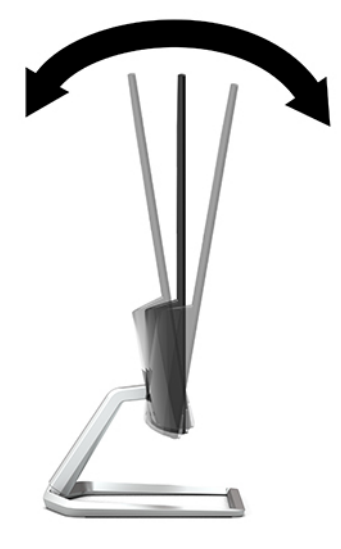

#### **Monitörü** açma

1. Bilgisayarı açmak için bilgisayar üzerindeki güç düğmesine basın.

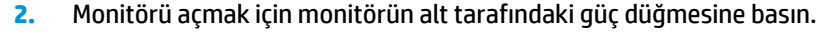

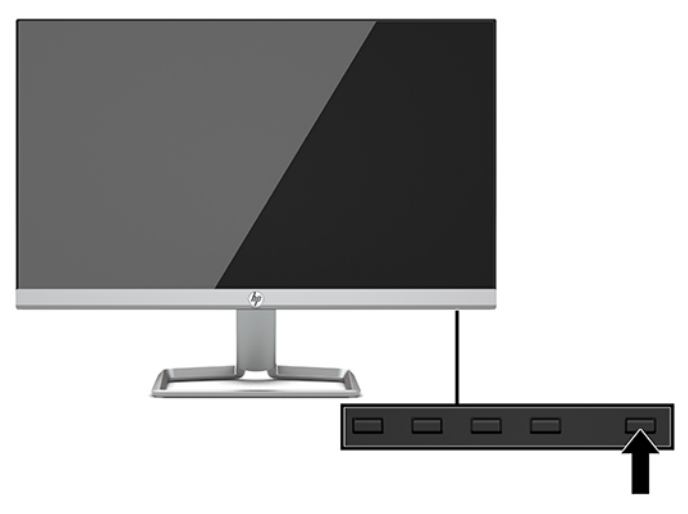

- **Ü** ö<mark>NEMLİ:</mark> Aynı durağan görüntüyü ekranda 12 saat veya daha uzun süre kesintisiz kullanmama boyunca görüntüleyen monitörlerde görüntü izi oluşabilir. Monitör ekranında resim izi olmaması için uzun bir süre kullanmayacaksanız her zaman ekran koruyucusu uygulamasını etkinleştirmeniz veya monitörü kapatmanız gerekir. Görüntü izi tüm LCD ekranlarda oluşabilecek bir durumdur. Görüntü izi bulunan monitörler HP garantisi kapsamında değildir.
- $\frac{m}{n}$  NOT: Güç düğmesine basıldığında bir şey olmuyorsa, Power Button Lockout (Güç Düğmesini Kilitleme) özelliği etkinleştirilmiş olabilir. Bu özelliği devre dışı bırakmak için monitörün güç düğmesini 10 saniye basılı tutun.
- $\frac{m}{n}$  **NOT:** Güç ışığını OSD menüsünden devre dışı bırakabilirsiniz. Ekran menüsünü açmak için Menü düğmesine basın, ardından Güç Denetimi öğesini seçin. Güç Işığı öğesini ve ardından Kapalı öğesini seçin.

<span id="page-15-0"></span>Monitör ilk açıldığında, beş saniye boyunca bir Monitör Durumu iletisi görüntülenir. Mesaj hangi girişin geçerli etkin sinyal olduğunu, otomatik kaynak değiştirme ayarının durumunu (Açık ya da Kapalı; varsayılan ayarı Açıktır), geçerli ön ayarlı ekran çözünürlüğünü ve önerilen ön ayarlı ekran çözünürlüğünü gösterir.

Monitör, etkin giriş için sinyal girişlerini otomatik olarak tarar ve ekran için bu girişi kullanır.

#### **HP su izi ve görüntü tutulması politikası**

IPS monitör modelleri, ultra genis izleme açıları ve gelişmiş görüntü kalitesi sunan IPS (Düzlem İçi Değiştirme) ekran teknolojisi ile tasarlanmıştır. IPS özellikli monitörler çok çeşitli gelişmiş görüntü kalitesi uygulamaları için uygundur. Ancak, bu panel teknolojisi ekran koruyucular kullanılmadan uzun süre durağan, hareketsiz veya sabit görüntüler sergileyen uygulamalar için uygun değildir. Bu uygulamaların örnekleri, kamera takip sistemleri, video oyunları, pazarlama logoları ve ekran üzerinde uzun süre görüntülenen şablonlar olabilir. Durağan görüntüler, monitör ekranında leke veya su izi gibi görünebilen görüntü tutulmalarına neden olabilir.

Görüntü izi bulunan monitörler HP garantisi kapsamında değildir. Görüntü tutulması hasarını önlemek için, sistem kullanımda değilken monitörü kapatın ya da sisteminiz destekliyorsa, sistem boştayken monitörü kapatmak için güç yönetim ayarlarından faydalanın.

#### **G×venlčk kablosu takma**

Monitörü, HP'den alınabilen isteğe bağlı güvenlik kablosuyla hareketsiz bir nesneye sabitleyebilirsiniz.

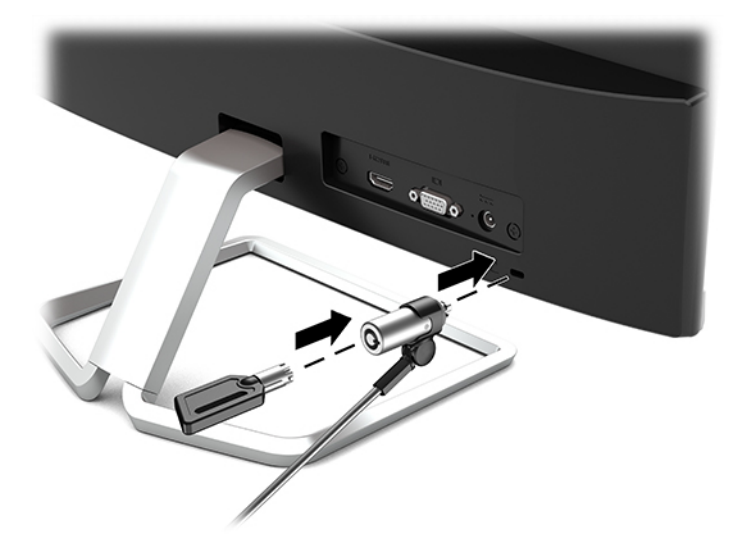

## <span id="page-16-0"></span>**2 Monitörü kullanma**

### **Yazılım ve yardımcı programlar**

Aşağıdaki dosyaları <http://www.hp.com/support> adresinden bilgisayarınıza indirebilir ve yükleyebilirsiniz.

- INF (Bilgi) dosyası
- ICM (Görüntü Renk Eşleme) dosyaları (kalibre edilen her renk alanı için bir adet)

#### **%člgč dosyası**

INF dosyası, monitörün bilgisayarın grafik adaptörüyle uyumlu olmasını sağlamak için, Windows® işletim sistemleri tarafından kullanılan monitör kaynaklarını tanımlar.

Bu monitör Windows Tak ve Kullan özelliğiyle uyumludur ve INF dosyası yüklenmeden monitör doğru çalışır. Monitörün Tak ve Kullan uyumlu olması için bilgisayarın grafik kartının VESA DDC2 uyumlu olması ve monitörün grafik kartına doğrudan bağlanması gerekir. Tak ve Çalıştır ayrı BNC türü konektörlerle veya dağıtım arabellekleriyle/kutularıyla çalışmaz.

#### **Görüntü Renk Eşleme dosyası**

ICM dosyaları, monitör ekranından yazıcıya veya tarayıcıdan monitör ekranına tutarlı renk eşleşmesi sağlamak için grafik programlarıyla birlikte kullanılan veri dosyalarıdır. Bu dosya, bu özelliği destekleyen grafik programlarından etkinleştirilir.

**WOT:** ICM renk profili, Uluslararası Renk Konsorsiyumu (ICC) Profil Biçimi belirtimine uygun olarak yazılmıştır.

### <span id="page-17-0"></span>**Ekran menüsünü (OSD) kullanma**

Monitör ekran görüntüsünü istediğiniz gibi ayarlamak için On-Screen Display (OSD) menüsünü kullanın. Monitörün ön panelinin alt tarafındaki düğmeleri kullanarak OSD menüsüne erişebilir ve gerekli ayarları yapabilirsiniz.

OSD menüsüne erişmek ve ayarlamalar yapmak için aşağıdakileri yapın:

- 1. Monitör halihazırda açık değilse, güç düğmesine basarak monitörü açın.
- **2.** OSD menüsüne erişmek için Menü düğmesine basarak OSD'yi açın.
- **3.** Menü seçeneklerinde gezinmek, seçim ve ayarlama yapmak için üç işlev düğmesini kullanın. Ekran düğme etiketleri hangi menü veya alt menünün etkin olduğuna bağlı olarak değişir.

Aşağıdaki tabloda OSD ana menüdeki menü seçenekleri listelenmektedir.

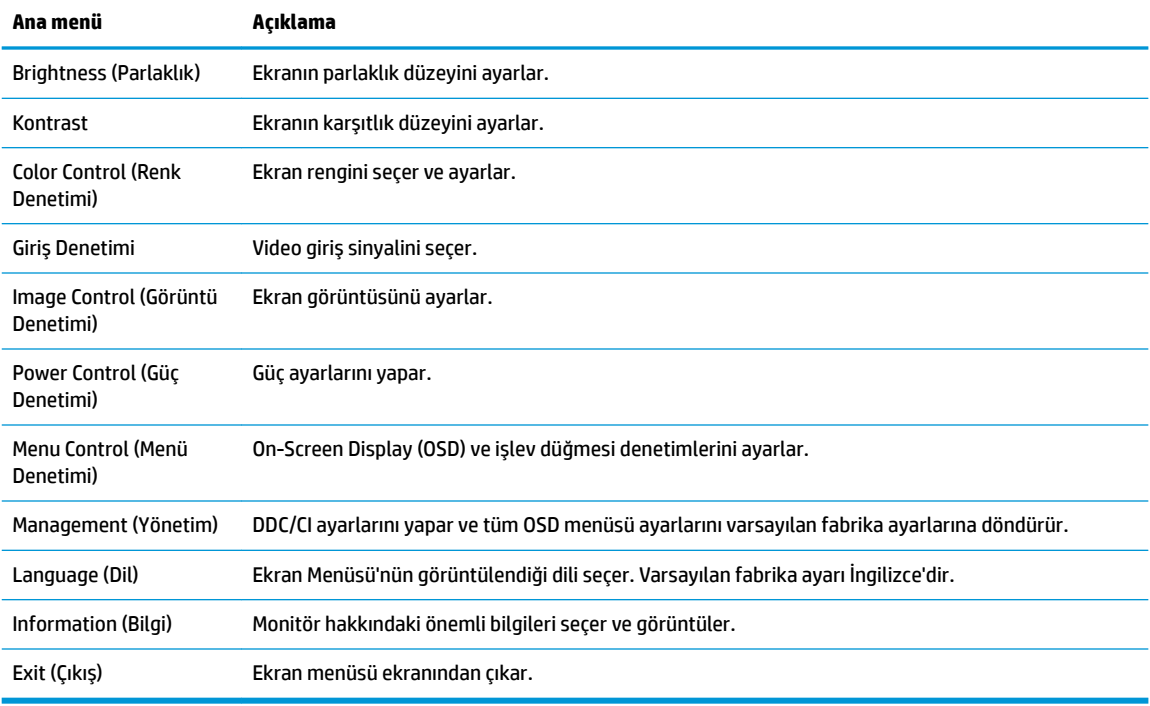

**WOT:** Bir OSD menü simülatörü görüntülemek içi, <http://www.hp.com/go/sml> adresindeki HP Müşteri Otomatik Onarım Servisleri Medya Kitaplığı'nı ziyaret edin.

#### **Otomatik Uyku Modunu Kullanma**

Monitör, monitör için daha düşük güç durumunu etkinleştirmenize veya devre dışı bırakmanıza olanak veren Auto-Sleep Mode (Otomatik Uyku Modu) adında bir OSD (on-screen display) menü seçeneğini destekler. Otomatik Uyku Modu etkinken (varsayılan olarak etkindir), ana bilgisayar düşük güç modu sinyali verdiğinde (yatay veya dikey eşitleme sinyali) monitör düşük güç durumuna geçer.

Bu düşük güç durumuna (uyku moduna) girildiğinde monitör ekranı kararır, arka ışık söner ve güç ışığı sarı renge dönüşür. Bu düşük güç durumunda monitör 0,3 W güç çeker. Ana aygıt monitöre etkin bir sinyal gönderdiğinde (örneğin, kullanıcı fareyi veya klavyeyi etkinleştirdiğinde) monitör uyku modundan uyanır.

<span id="page-18-0"></span>Otomatik Uyku Modunu OSD'den devre dışı bırakabilirsiniz. OSD'yi açmak için Menu (Menü) düğmesine basın ve ardından Power Control (Güç Denetimi) öğesini, Auto-Sleep Mode (Otomatik Uyku Modu) öğesini ve sonra **Off** (Kapalı) öğesini secin.

#### **Düşük Mavč Işık modunu seçme**

Monitörün yaydığı mavi ışığın kısılması, gözlerinizin daha az mavi ışığa maruz kalmasını sağlar. HP monitörler, ekrandaki içerik görüntülenirken mavi ışık çıkışını azaltıp daha rahat ve daha az yorucu görüntü oluşturulmasını sağlayan ayarlara sahiptir. Monitörünüzü rahat bir görüntüleme ışığı yayacak şekilde ayarlamak için aşağıdaki adımları uygulayın.

- 1. Görüntüleme Modları menüsünü açmak için Görüntüleme Modları düğmesine basın veya Menü düğmesine basın, Renk Denetimi öğesini seçin ve sonra Görüntüleme Modları öğesini seçin.
- **2.** İstediğiniz ayarı seçin:
	- **Low Blue Light** (Düşük Mavi Işık) (TUV onaylı): Gözleri daha da rahat ettirmek için mavi ışığı azaltır
	- **Night** (Gece): Monitörü en düşük mavi ışık çıkışına ayarlar
	- **Reading** (Okuma): İç mekanlarda görüntüleme için hem mavi ışığı hem de parlaklığı en iyi duruma getirir
- **3.** Ayarlarınızı kaydetmek ve Viewing Modes (Görüntüleme Modları) menüsünü kapatmak için Save and Return (Kaydet ve Geri Dön) öğesini seçin. Ayarlarınızı kaydetmek istemiyorsanız Cancel (İptal) öğesini seçin.
- **4.** Ana menüden **Çıkış** öğesini seçin.

**/<u><sup>/</sup>\ UYARI!</mark>** Ciddi yaralanma riskini azaltmak için, *Güvenlik ve Rahat Kullanım Kılavuzu*'nu okuyun. Burada</u> bilgisayar kullanıcıları için doğru iş istasyonu kurulumu ile doğru duruş, sağlık ve çalışma alışkanlıkları açıklanmaktadır. *Güvenlik ve Rahat Kullanım Kılavuzu*'nda elektrik ve mekanikle ilgili güvenlik bilgileri de bulunur. *Güvenlik ve Rahat Kullanım Kılavuzu*'na internette <http://www.hp.com/ergo> adresinden ulasabilirsiniz.

## <span id="page-19-0"></span>**3** Destek ve sorun giderme

### **Sık karşılaşılan sorunları çözme**

Aşağıdaki tabloda olası sorunlar, her bir sorunun olası nedeni ve önerilen çözümler listelenmektedir.

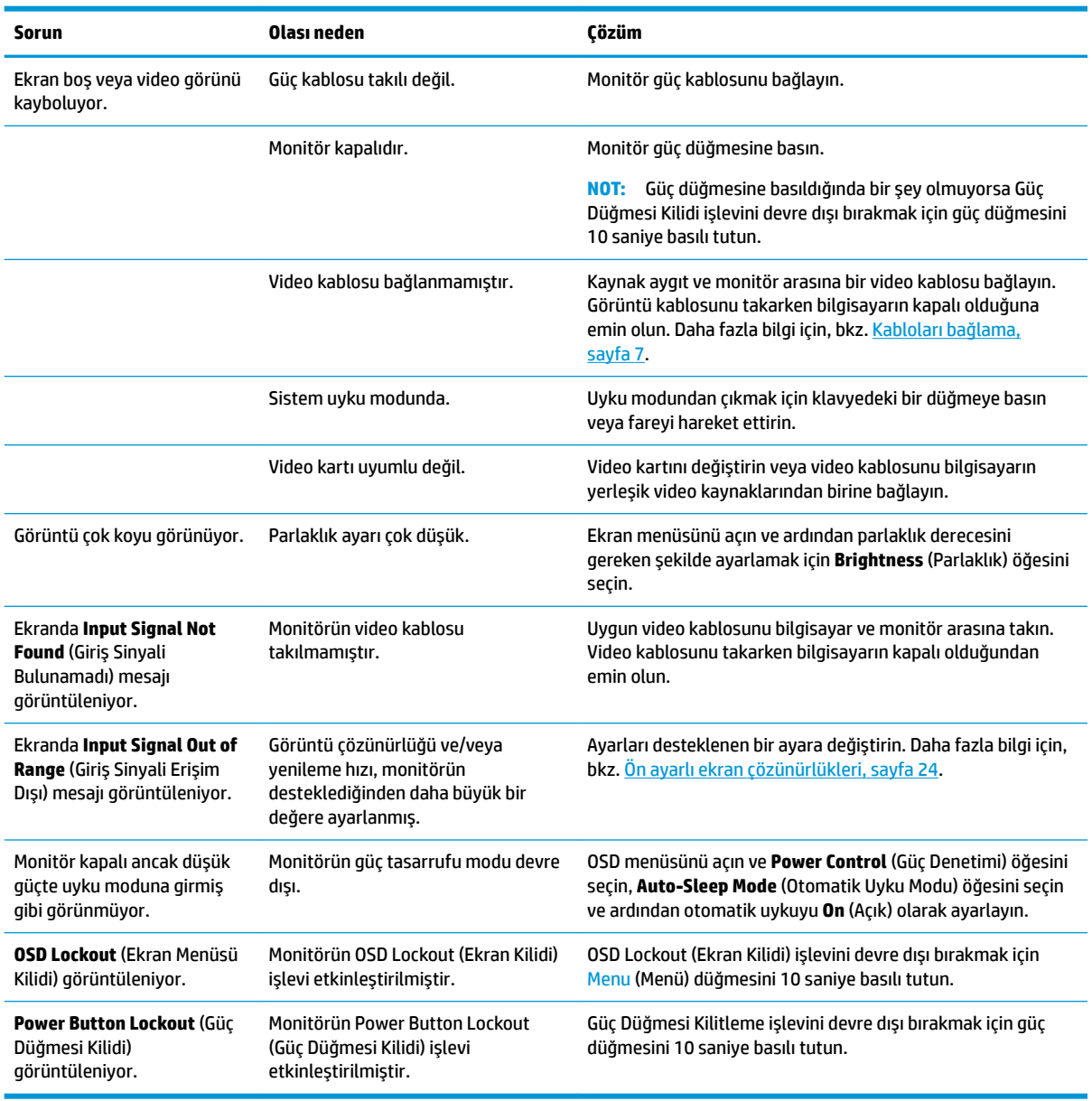

### **Düğme kilitlenmesi**

Güç düğmesinin veya Menu (Menü) düğmesinin on saniye basılı tutulması, o düğmenin işlevini kilitler. Bu düğmeye tekrar on saniye basılı tutarsanız işlev geri yüklenir. Bu işlev yalnızca monitör açık olduğunda, aktif bir sinyal gösterildiğinde ve OSD etkin olmadığında kullanılabilir.

### <span id="page-20-0"></span>**Otomatik düzeltme işlevini kullanma (analog giriş)**

Otomatik ayarlama özelliği aşağıdaki durumlarda devreye girerek ekranı en iyi duruma getirmeye çalışır:

- Monitör kurulumu
- Bilgisayarın fabrika değerlerine sıfırlanması
- Monitörün çözünürlüğünü değiştirme

İstediğiniz zaman OSD'deki Otomatik Ayarlama menüsünden VGA (analog) girişinin ekran performansını elle en iyi duruma getirebilirsiniz. Otomatik ayarlama düzeni yazılım yardımcı programını [http://www.hp.com/](http://www.hp.com/support) [support](http://www.hp.com/support) adresinden indirebilirsiniz.

Monitörünüz VGA'dan başka bir giriş kullanıyorsa bu yöntemi kullanmayın. Monitör VGA (analog) girişini kullanıyorsa, bu yöntem aşağıdaki görüntü kalitesi sorunlarını düzeltebilir:

- Bulanık veya net olmayan odak
- Kesikli, çizgili veya gölgeli görüntü efektleri
- Belirsiz dikey çubuklar
- Ince, yatay kayan çizgiler
- Ortalanmamış görüntü

Otomatik düzeltme özelliğini kullanmak için:

- 1. Ayarlamadan önce monitörün ısınması için 20 dakika bekleyin.
- **2.** OSD'yi açmak için Menü düğmesine basın, Görüntü Denetimi öğesini seçin ve ardından Otomatik Ayarlama öğesini seçin. Sonuçtan tatmin olmazsanız işleme devam edin.
- **3.** Otomatik ayarlama yardımcı programını açın. (Bu yardımcı programı http://www.hp.com/support adresinden indirebilirsiniz.) Kurulum test deseni görüntülenir.

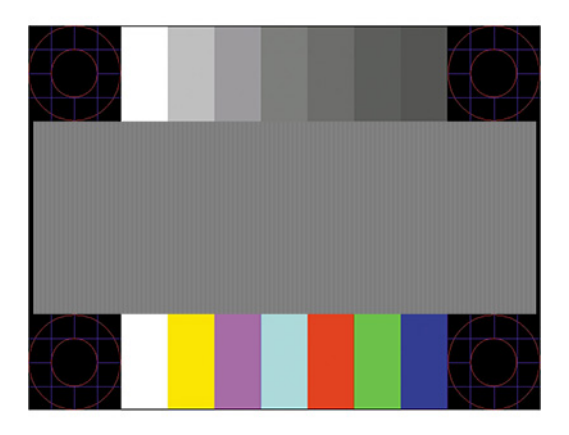

**4.** Test deseninden çıkmak için Esc tuşuna veya klavyenizdeki herhangi bir tuşa basın.

## <span id="page-21-0"></span>Görüntü performansını optimize etme (analog giriş)

Görüntü performansını artırmak için OSD menüsündeki iki denetim ayarlanabilir: Clock (Zamanlama) ve Phase (Faz) (OSD menüsünde bulunmaktadır). Bu denetimleri yalnızca otomatik düzeltme özelliği tatmin edici bir görüntü sağlamıyorsa kullanın.

**MOT:** Clock (Zamanlama) ve Phase (Faz) denetimleri, yalnızca analog (VGA) giriş kullanılırken ayarlanabilir. Bu denetimler, dijital girisler için ayarlanamaz.

Phase (Faz) ayarı, ana Clock (Zamanlama) ayarına bağlı olduğundan öncelikle Clock (Zamanlama) ayarı doğru yapılmalıdır.

- Zamanlama: Ekran arka planında görünen dikey çubuk veya şeritleri en aza indirgemek için değeri artırır/azaltır.
- Faz: Video titremesini veya bulanıklığını en aza indirmek için değeri artırır/azaltır.

**MOT:** Bu denetimleri kullandığınızda, otomatik ayarlama düzeni yazılım yardımcı programını kullanarak en iyi sonuçları alırsınız. Bu yardımcı programı<http://www.hp.com/support> adresinden indirebilirsiniz.

Clock (Zamanlama) ve Phase (Faz) değerlerini ayarlarken monitördeki görüntü bozulursa, bozukluk ortadan kalkana kadar değerleri ayarlamaya devam edin. Fabrika ayarlarını geri yüklemek için Menü düğmesine basarak OSD'yi açın ve Yönetim'i, Fabrika Değerlerine Sıfırlama'yı ve Evet'i seçin.

Dikey çubukları ortadan kaldırmak için (Saat):

- 1. OSD menüsünü açmak için Menü düğmesine basın, Görüntü Denetimi öğesini seçin ve ardından Zamanlama ve Faz öğesini seçin.
- 2. Zamanlama'yı seçin ve ardından dikey çubukları ortadan kaldırmak için monitörde yukarı ve aşağı ok simgeleri görüntüleyen işlev düğmelerini kullanın. En iyi ayar noktasını kaçırmamak için düğmelere yavaşça basın.

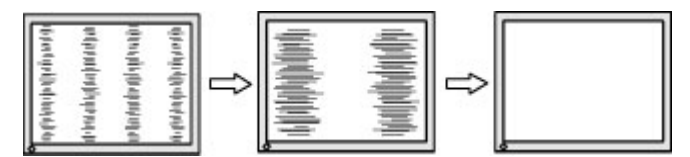

**3.** Clock (Zamanlama) ayarından sonra ekranda bulanıklık, titreme veya çubuklar görünüyorsa, Phase (Faz) ayarına geçin.

Titreme veya bulanıklığı gidermek için (Faz):

- **1.** OSD menüsünü açmak için Menü düğmesine basın, Görüntü Denetimi öğesini seçin ve ardından **Zamanlama ve Faz** öğesini seçin.
- 2. **Faz**'ı seçin ve ardından titreme veya bulanıklığı ortadan kaldırmak için monitörde yukarı ve aşağı ok simgeleri görüntüleyen islev düğmelerini kullanın. Titreme veya bulanıklık, bilgisayarınıza veya takılı grafik denetleme kartınıza bağlı olarak giderilemeyebilir.

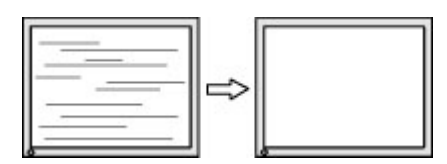

Ekran pozisyonunu düzeltmek için (Yatay Pozisyon veya Dikey Pozisyon):

1. OSD menüsünü açmak için Menü düğmesine basın, Görüntü Denetimi öğesini seçin ve sonra Görüntü **Konumu** öğesini seçin.

<span id="page-22-0"></span>**2.** Monitörün ekran alanındaki görüntünün konumunu düzgün şekilde ayarlamak için monitörde yukarı ve aşağı ok simgeleri görüntüleyen işlev düğmelerine basın. Yatay Pozisyon görüntüyü sola veya sağa kaydırır; Dikey Pozisyon görüntüyü yukarı veya aşağı kaydırır.

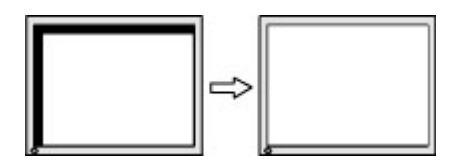

### **Destek merkezine başvurma**

Bir donanım veya yazılım sorununu çözmek için <http://www.hp.com/support> adresine gidin. Tartışma forumu bağlantıları ve sorun giderme yönergeleri de dahil olmak üzere, ürününüzle ilgili daha fazla bilgi almak için bu siteyi kullanın. Ayrıca HP ile nasıl iletişime geçileceği ve nasıl destek bildirimi oluşturulacağı konusunda bilgiler de bulabilirsiniz.

### **Teknik desteği aramadan önce**

Bu bölümdeki sorun giderme ipuçlarını kullanarak sorunu çözemiyorsanız, teknik desteği aramanız gerekebilir. Aradığınızda aşağıdaki bilgileri hazır bulundurun:

- Monitörün model numarası
- Monitörün seri numarası
- Faturadaki satın alma tarihi
- Sorunun oluştuğu koşullar
- Alınan hata iletileri
- Donanım yapılandırması
- · Kullanmakta olduğunuz donanım ve yazılımın adı ile sürümü

#### **Serč numarası ve ürün numarasını bulma**

Seri numarası ve ürün numarası ekran panelinin altında yer alan bir etikette bulunur. Monitör modeliyle ilgili olarak HP'ye ulaşmanız gerektiğinde size bu numaralar gerekebilir.

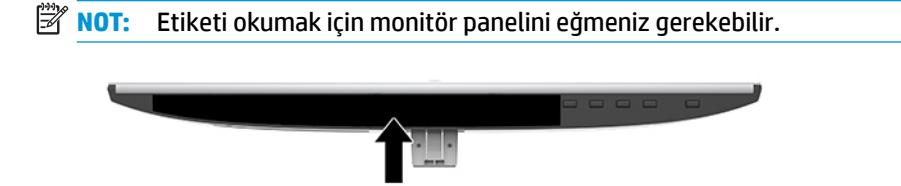

## <span id="page-23-0"></span>**4 Monitör bakımı**

### **Bakım yönergeleri**

Monitörün performansını artırmak ve ömrünü uzatmak için:

- Monitör kasasını açmayın veya bu ürünün bakımını kendiniz yapmaya çalışmayın. Yalnızca çalıştırma talimatlarında açıklanan ayarları yapın. Monitör düzgün çalışmıyor veya düşmüş ya da hasar görmüşse, yetkili bir HP dağıtıcısı, satıcı veya servis sağlayıcı ile temasa geçin.
- Monitörün etiketi/arka plakası üzerinde belirtildiği şekilde, yalnızca bu monitöre uygun güç kaynağı ve bağlantı kullanın.
- AC prizine bağlı ürünlerin toplam amper değerinin AC prizinin akım değerini aşmadığına ve kabloya bağlı ürünlerin toplam amper değerinin kablonun değerini aşmadığına emin olun. Her aygıtın amper değerini (AMPS veya A) belirlemek için güç etiketine bakın.
- Monitörü kolayca erişebileceğiniz bir prizin yakınına yerleştirin. Monitörün bağlantısını fişi sıkıca kavrayıp prizden çekerek kesin. Monitör bağlantısını kesmek istediğinizde, asla monitör kablosundan çekmeyin.
- Kullanılmadığı zamanlarda monitörü kapatın. Bir ekran koruyucu programı kullanarak ve kullanılmadığı zamanlarda monitörü kapatarak monitörün ortalama kullanım ömrünü büyük ölçüde artırabilirsiniz.

**WOT:** Görüntü izi bulunan monitörler HP garantisi kapsamında değildir.

- Havalandırma için kasa üzerinde yuvalar ve açıklıklar bulunmaktadır. Bu açıklıklar engellenmemeli veya üzerleri kapatılmamalıdır. Kasa yuvalarına veya diğer açıklıklara herhangi türde bir nesne sokmayın.
- Monitörü düşürmeyin veya dengesiz bir yere yerleştirmeyin.
- Güç kablosunun üzerinde bir şey bulunmamasına dikkat edin. Kabloya basmayın.
- Monitörü iyi havalandırılan, aşırı ışık, ısı ve rutubetten uzak bir yerde tutun.
- Monitör standını çıkarırken monitörünüzü çizilme, aşınma veya kırılmaya karşı korumak için, ön tarafı aşağı gelecek şekilde yumuşak bir yüzeye yerleştirmeniz gerekir.

#### **MončtÑr× temčzleme**

- 1. Monitörü kapatın ve AC prizinden güç kablosunu çıkartın.
- **2.** Statik elektriği önleyen bir bezle silerek ekranın ve kabinin tozunu alın.
- **3.** Daha zorlu temizleme durumları için 50/50 su ve izopropil alkol karışımı kullanın.
- **[<sup>2</sup>/anEMLİ:** Temizleyici maddeyi bezin üzerine püskürtün ve ekran yüzeyini yavaşça silmek için bu nemli bezi kullanın. Temizleyici maddeyi asla doğrudan ekranın üzerine püskürtmeyin. Çerçeveden içeri sızıp cihazın elektronik aksamına zarar verebilir.

**ÖNEMLİ:** Monitör ekranının veya kasasının temizliğinde benzen, tiner gibi petrol bazlı malzemeler veya herhangi bir uçucu madde kullanmayın. Bu kimyasallar monitöre zarar verebilir.

## <span id="page-24-0"></span>**Monitörü taşıma**

Orijinal ambalaj kutusunu bir depolama alanında saklayın. Monitörü taşımanız veya nakletmeniz gerektiğinde ihtiyacınız olabilir.

## <span id="page-25-0"></span>**A Teknik** özellikler

**MOT:** Tüm belirtimler HP'nin bileşen üreticileri tarafından sağlanan genel belirtimleri göstermektedir; gerçek performans daha yüksek veya düşük olabilir.

Bu ürüne ilişkin en son teknik özellikler ve ek özellikler için, http://www.hp.com/go/quickspecs/ adresine gidin ve modele özgü QuickSpecs'i bulmak için monitör modelinizi aratın.

### **54,61 cm / 21,5 inç model**

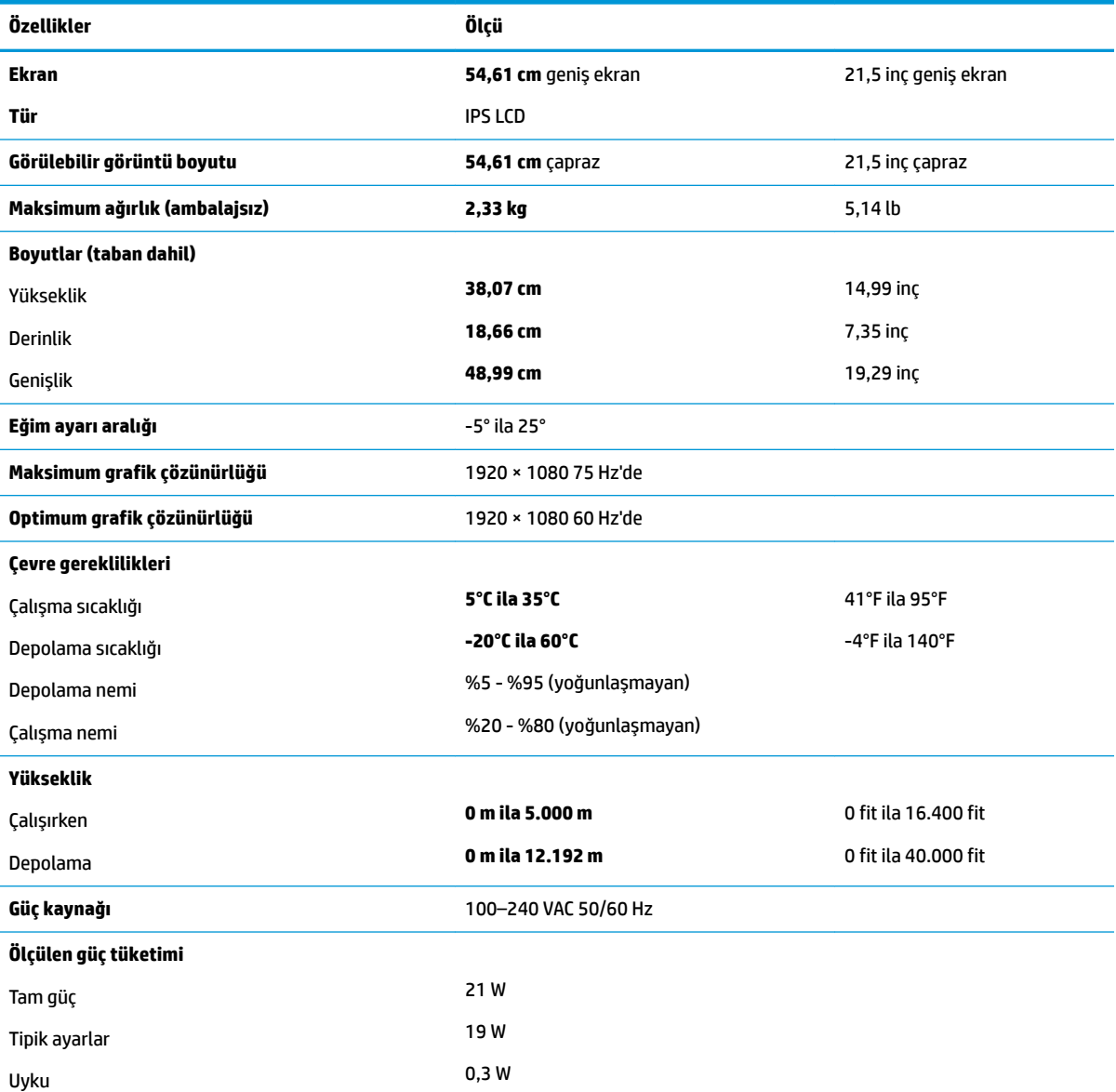

<span id="page-26-0"></span>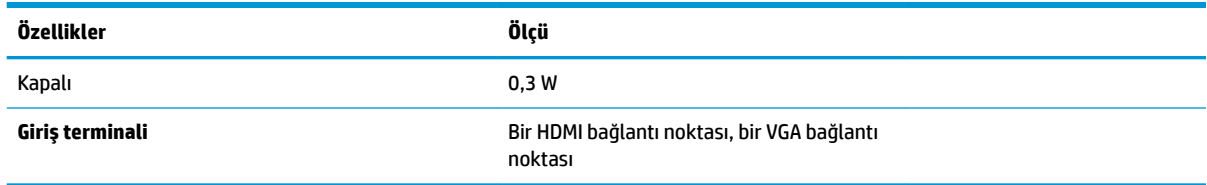

## 58,42 cm / 23 inç model

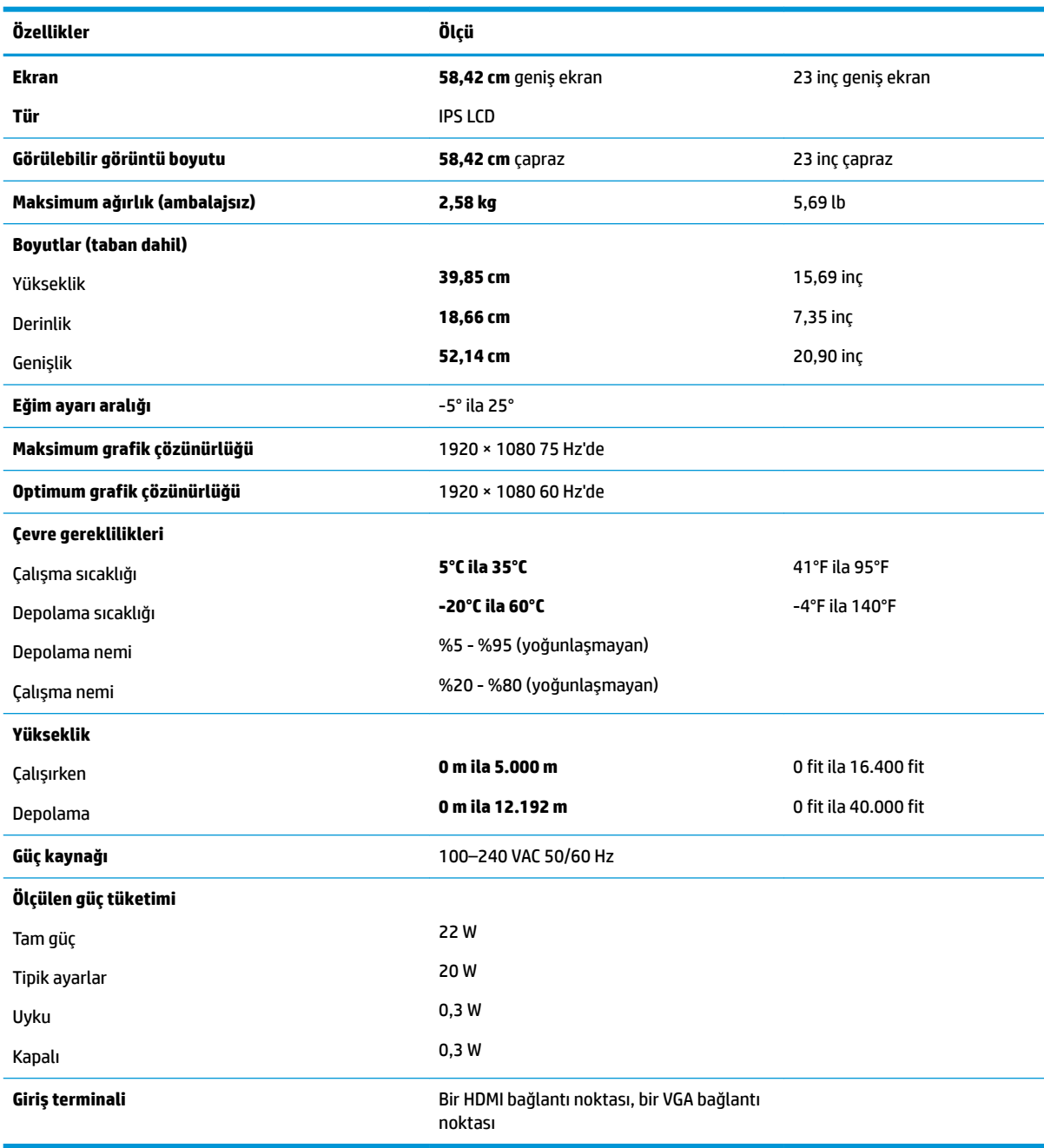

## <span id="page-27-0"></span>60,47 cm / 23,8 inç model

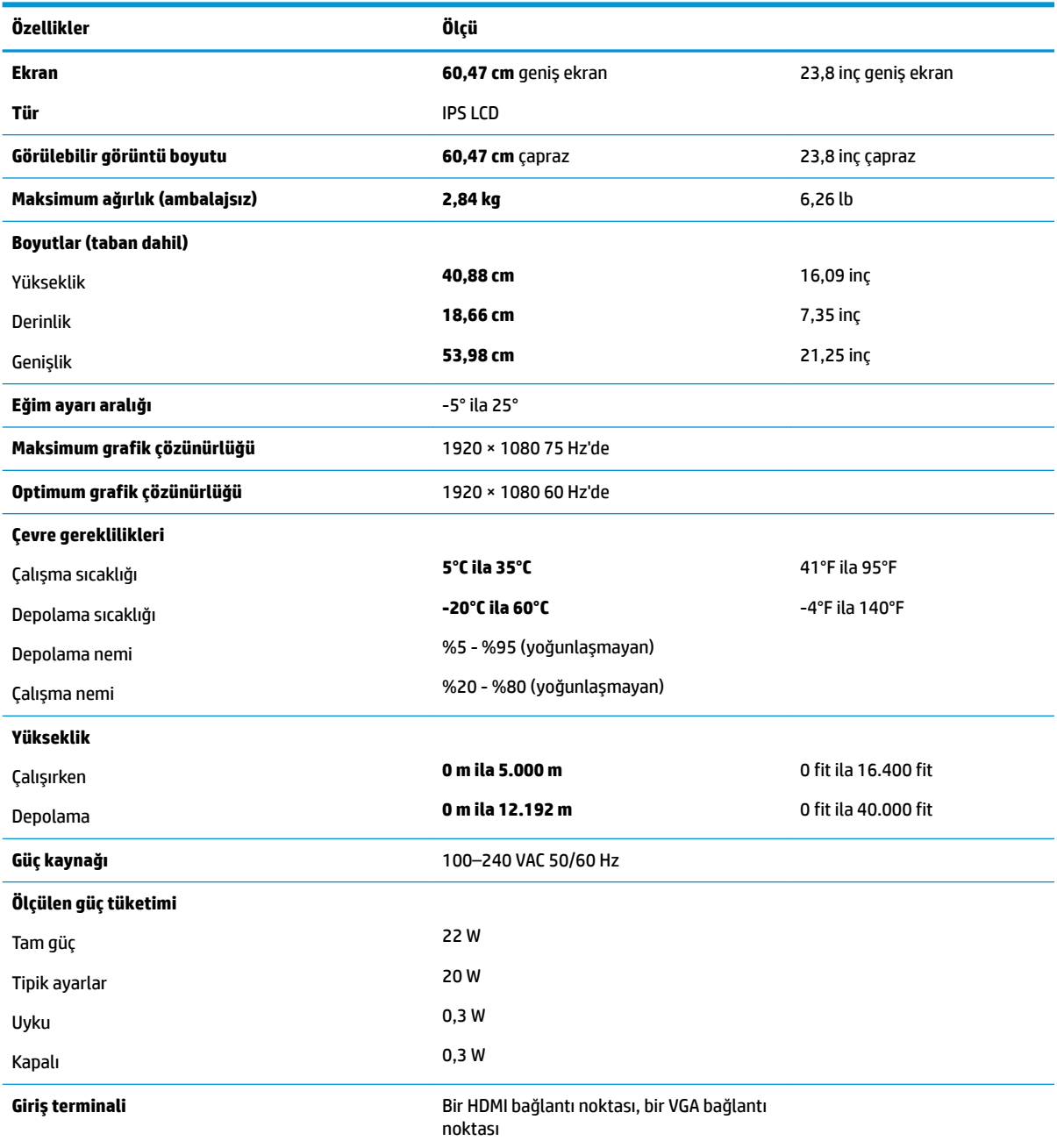

## 63,33 cm / 25 inç model

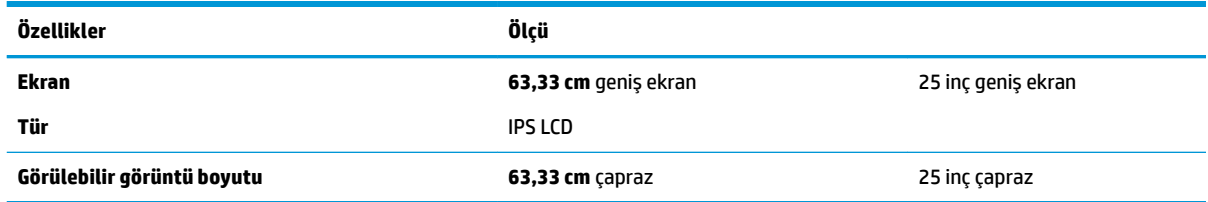

<span id="page-28-0"></span>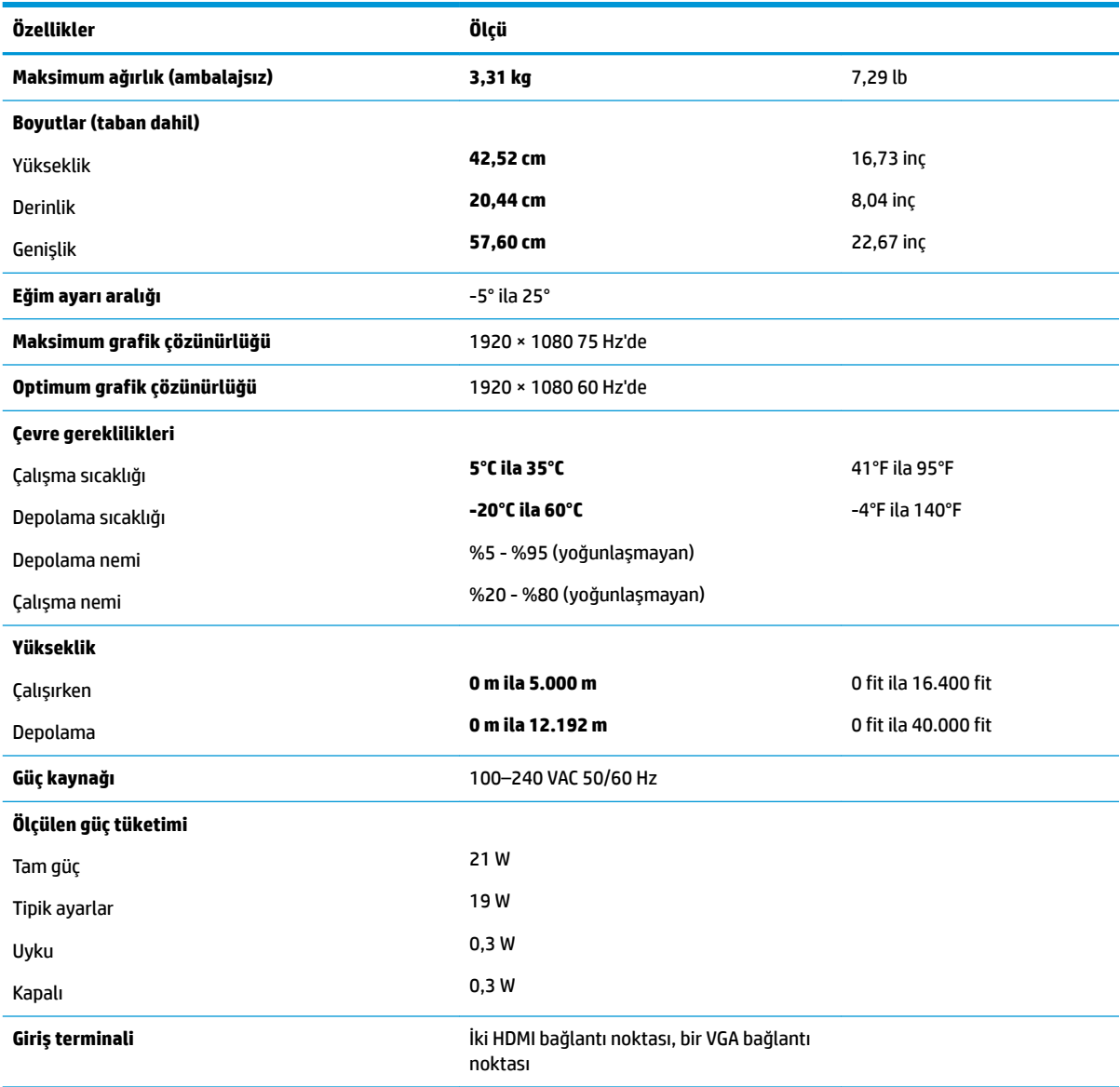

## 68,6 cm / 27 inç model

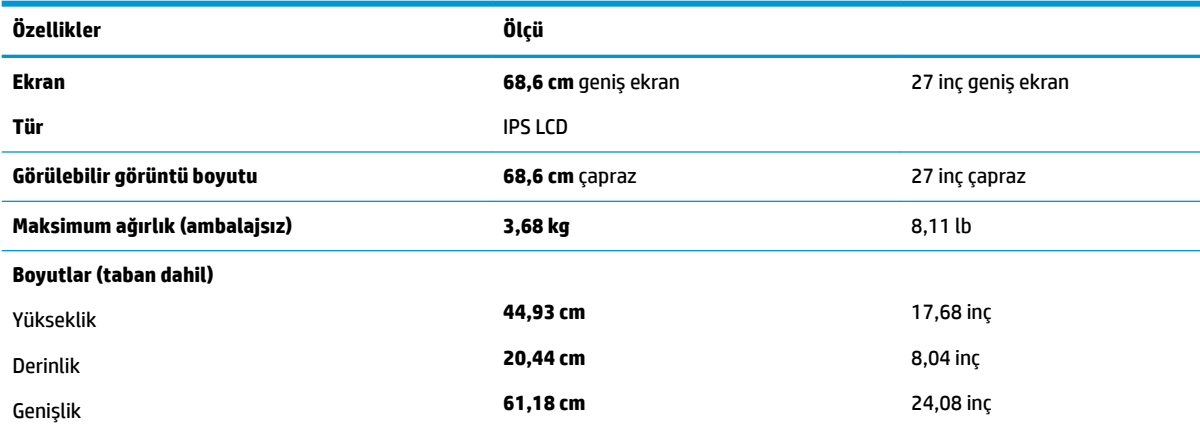

<span id="page-29-0"></span>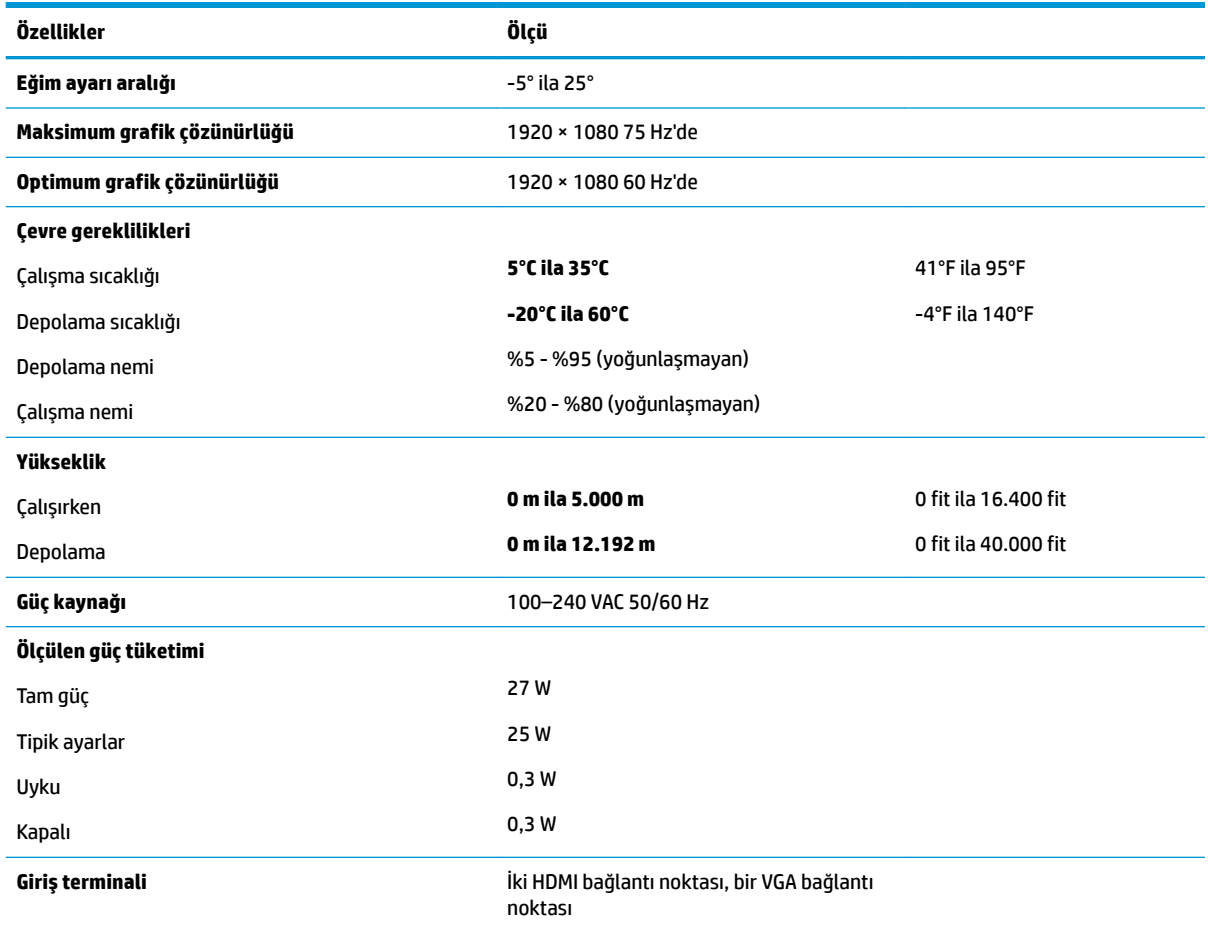

### Güç adaptörleri

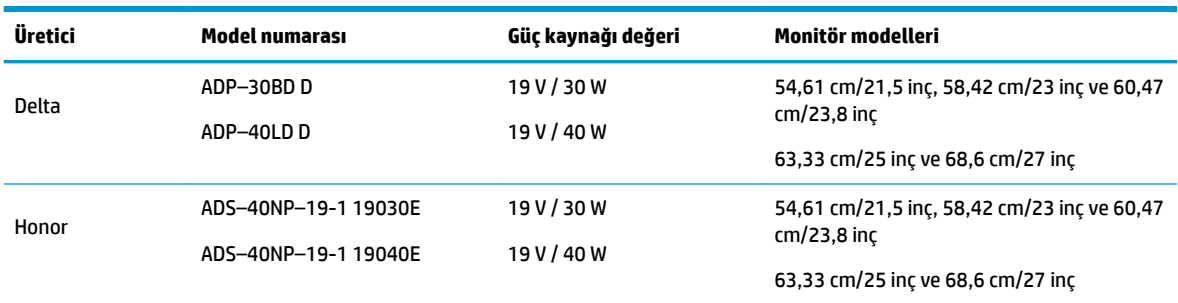

## Ön ayarlı ekran çözünürlükleri

Aşağıda listelenen ekran çözünürlükleri en sık kullanılan modlardır ve fabrikada ayarlanan varsayılan değerlerdir. Monitör önceden ayarlanan bu modları otomatik olarak tanır ve uygun boyutta ve ekranda ortalanmış olarak görüntüler.

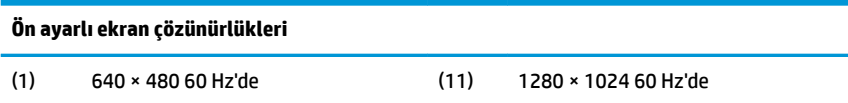

<span id="page-30-0"></span>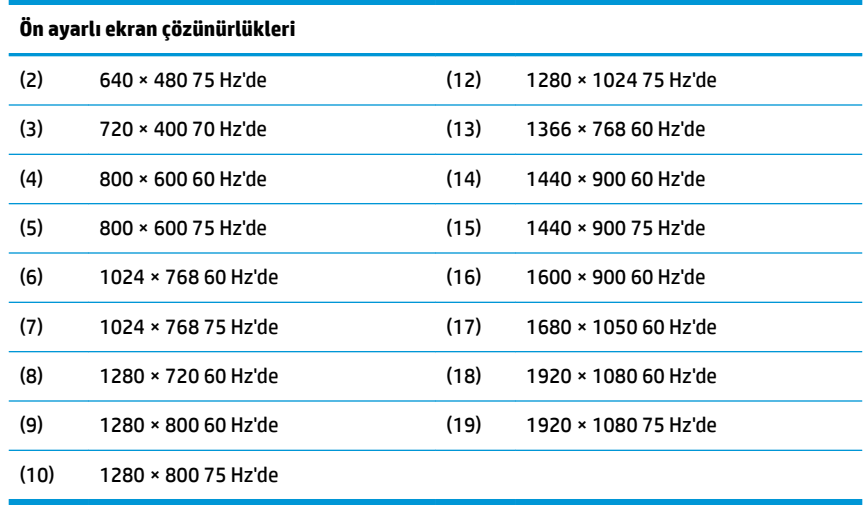

#### **Kullanıcı modları girme**

Aşağıdaki durumlarda, video denetleyicisi sinyali zaman zaman ön ayarlı olmayan bir modu çağırabilir:

- Standart grafik bağdaştırıcısı kullanmıyorsanız.
- Ön ayarlı bir mod kullanmıyorsanız.

Bu durum söz konusuysa, ekran menüsünü kullanarak monitör ekranı parametrelerini yeniden ayarlamanız gerekebilir. Değişiklikleriniz bu modlardan herhangi birine veya tümüne uygulanabilir ve belleğe kaydedilir. Monitör yeni ayarı otomatik olarak kaydeder ve ardından yeni modu bir ön ayar modunu tanıdığı şekilde tanır. Fabrikada önceden ayarlanan modlara ek olarak girilip saklanabilen en az 10 kullanıcı modu da vardır.

#### **Enerji tasarrufu özelliği**

Monitörler düşük güç durumunu da destekler. Monitör yatay veya dikey eşitleme sinyalinin olmadığını algılarsa düşük güç durumu başlatılır. Bu sinyallerin gelmediği algılandığında, monitör ekranı kararır, arka ışık söner ve güç ışığı koyu sarı renge dönüşür. Monitör düşük güç durumundayken 0,3 watt güç kullanır. Monitör normal çalışma moduna geçerken kısa bir ısınma süresi vardır.

Enerji tasarrufu özelliğini (bazen güç yönetimi özellikleri de denir) ayarlama yönergeleri için bilgisayarın el kitabına bakın.

**MOT:** Enerji tasarrufu özelliği, yalnızca monitör enerji tasarrufu özelliklerine sahip bir bilgisayara bağlandığında çalışır.

Monitörün Enerji Tasarrufu yardımcı programındaki ayarları seçerek, monitörü önceden belirlenen bir zamanda düşük güç durumunu başlatacak şekilde programlayabilirsiniz. Monitörün Enerji Tasarrufu yardımcı programı ekranın düşük güç durumunu başlatmasına neden olursa, güç ışığı sarı renge döner.

## <span id="page-31-0"></span>**B Erişilebilirlik**

HP, herkesin kullanabileceği ürün ve hizmetler tasarlar, üretir ve pazarlar. Buna ister bağımsız ister yardımcı aygıtlara bağlı engelli kişiler de dahildir.

### **Desteklenen yardımcı teknolojiler**

HP ürünleri, başka yardım teknolojileriyle birlikte çalışacak şekilde yapılandırılabilen çok sayıda işletim sistemi yardım teknolojisini destekler. Yardımcı özellikler hakkında daha fazla bilgi bulmak için monitöre bağlı kaynak aygıttaki Arama özelliğini kullanın.

**MOT:** Belirli bir yardımcı teknoloji ürünü hakkında ek bilgi için, o ürünle ilgilenen müşteri destek birimine başvurun.

#### **Destek merkezine başvurma**

Ürün ve hizmetlerimizin erişilebilirlik özelliklerini sürekli olarak iyileştiriyor ve bu bağlamda kullanıcılarımızın düşüncelerini öğrenmek istiyoruz. Ürünlerimizden biriyle ilgili sorun yaşadıysanız ya da yardımını gördüğünüz erişilebilirlik özellikleriyle ilgili iletmek istedikleriniz varsa, Pazartesiden Cumaya MST saatiyle 06.00 - 21.00 arasında (888) 259-5707 numaralı telefonu arayarak bize ulaşabilirsiniz. Sağırsanız ya da zor duyuyor ve TRS/VRS/WebCapTel kullanıyorsanız, teknik destek almak ya da erişilebilirlikle ilgili sorularınızı iletmek için Pazartesiden Cumaya MST saatiyle 06.00 - 21.00 arasında (877) 656-7058 numaralı telefonu arayarak bize ulaşabilirsiniz.